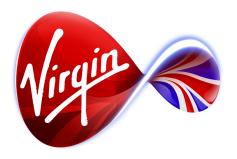

# Connected TV Application for TiVo

# True Blood UI Design Outline / Wireframes

5 January 2012

**Note**: The specific content shown is mock-up purposes only, and is not intended for sign-off. At this stage we are seeking approval on colours, fonts, background pictures, logos, and app structure (including menu categories).

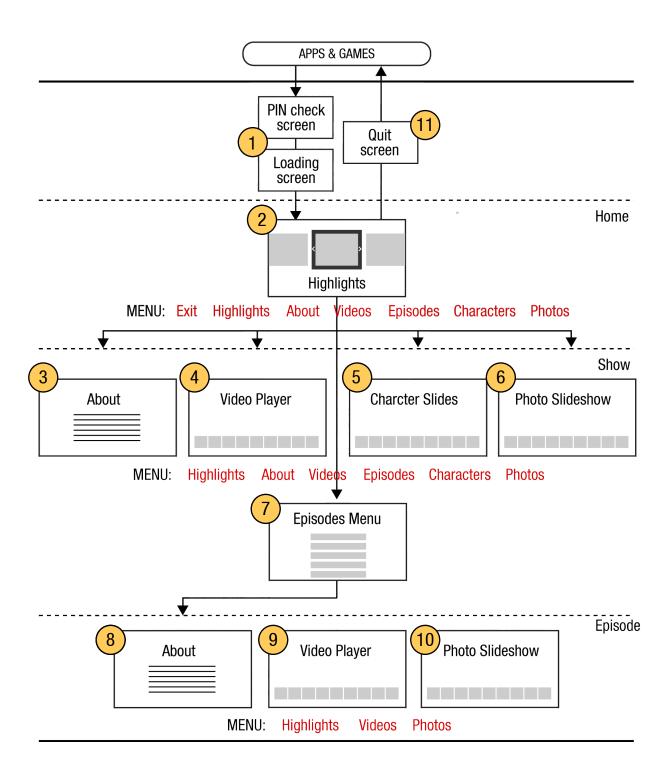

## Highlights Screen

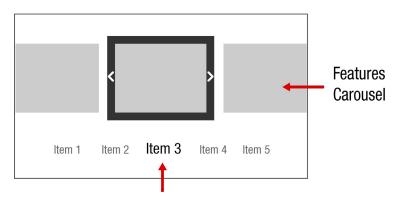

#### Main Menu

Text based menu. Large item in the middle indicates current page.

Scrolling left or right when menu is in focus brings other items into the central view.

Shown below

|        |        |        |        | Item 1 | Item 2 | Item 3 | Item 4 | Item 5 |
|--------|--------|--------|--------|--------|--------|--------|--------|--------|
|        |        |        | Item 1 | Item 2 | Item 3 | Item 4 | Item 5 |        |
|        |        | Item 1 | Item 2 | Item 3 | Item 4 | Item 5 |        |        |
|        | Item 1 | Item 2 | Item 3 | Item 4 | Item 5 |        |        |        |
| Item 1 | Item 2 | Item 3 | Item 4 | Item 5 |        |        |        |        |

## **Content Screen**

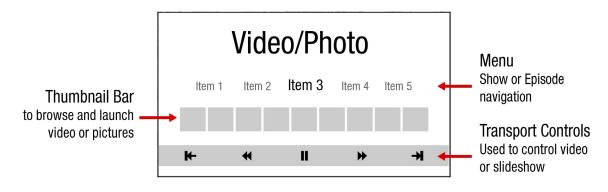

## **Episode Screen**

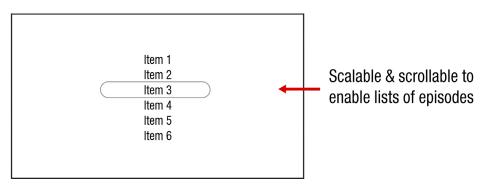

# 1 Loading and PIN check screens

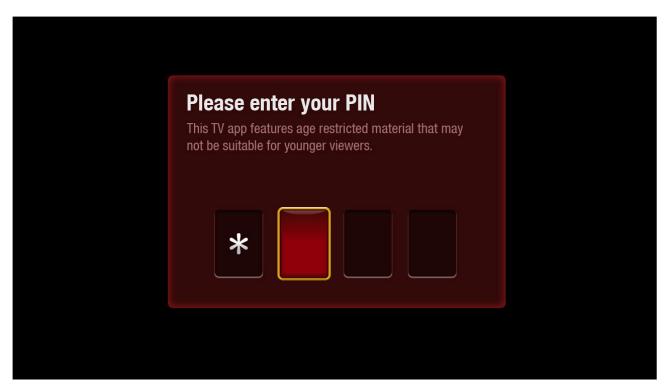

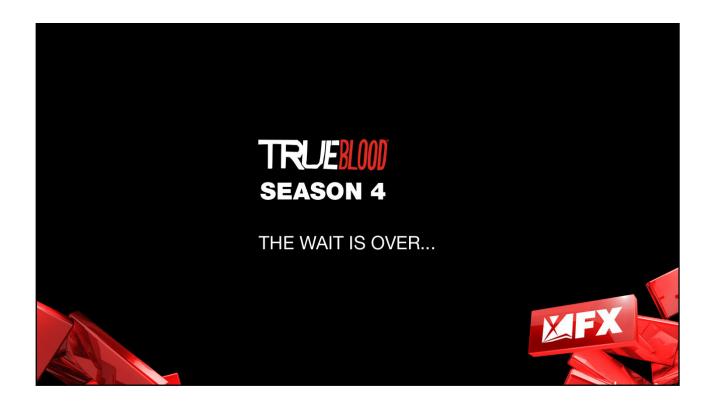

# 1 Highlights Screen

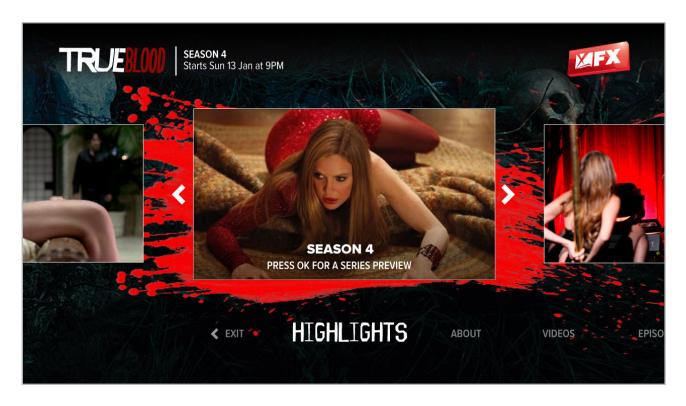

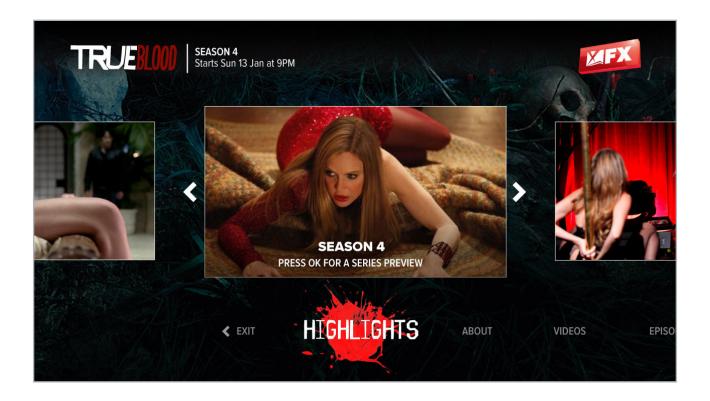

## **Highlights Screen**

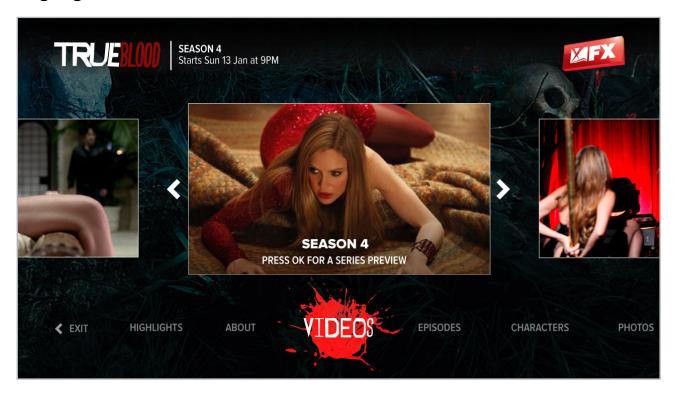

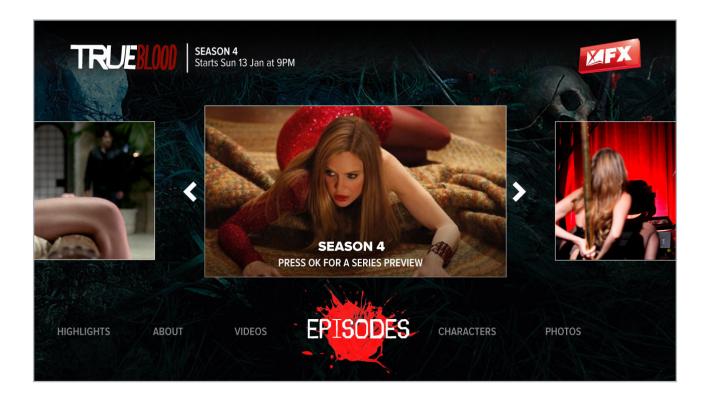

# 3

#### **About Screen**

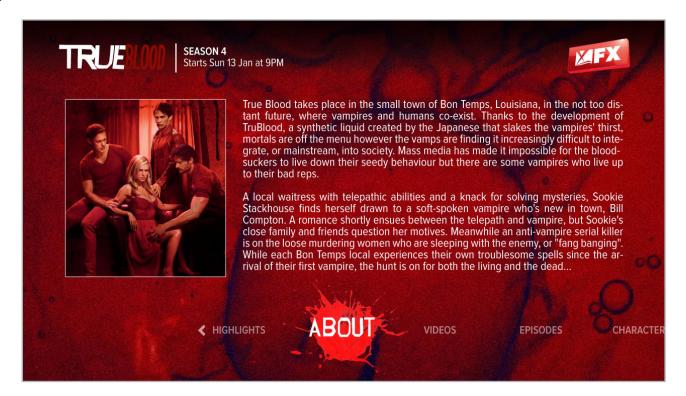

# 4

## **Video Player Screen**

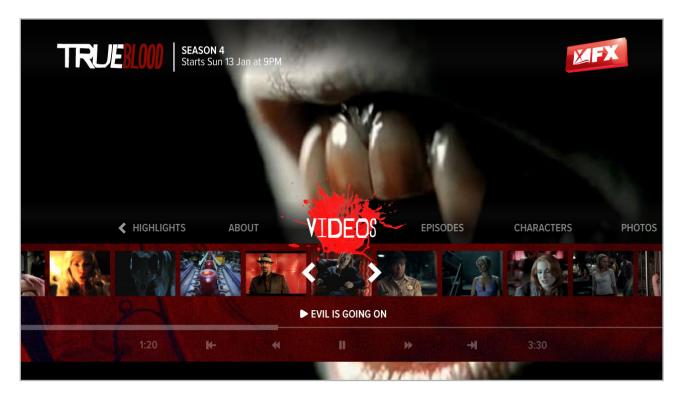

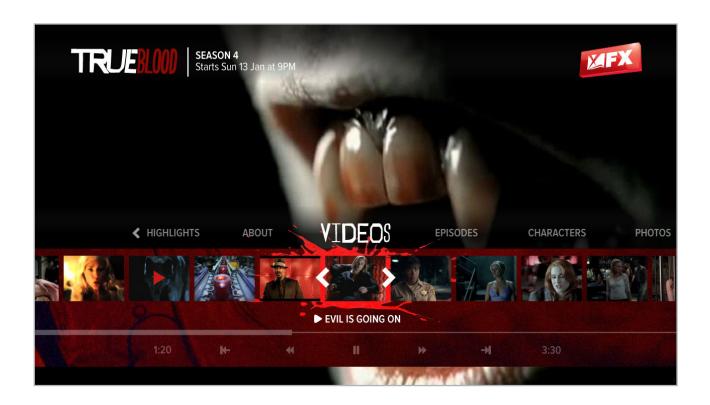

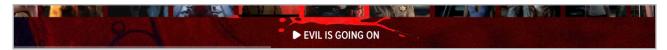

#### **Text Info Area**

The text info area has a line of text that tells the viewer about what is playing, or about what is in focus on the thumb bar.

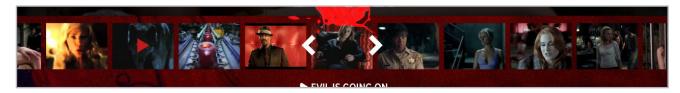

#### **Thumb Bar**

A carousel of thumbnails that trigger video.

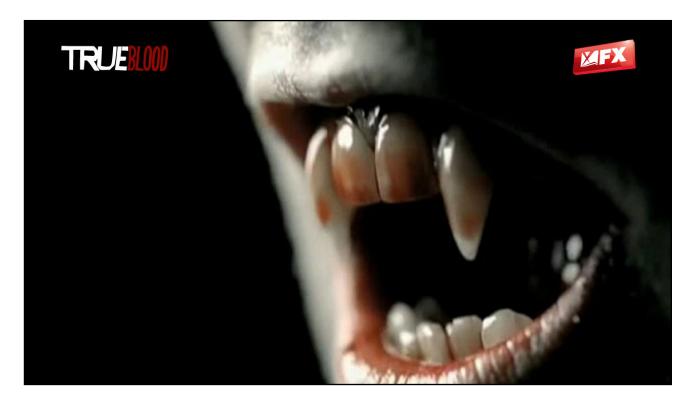

### **Video Only**

After a video is chosen the interactive lower third will disappear, and the video playlist can be viewed unobstructed. The interactive lower third will reappear when the viewer pressed the D-pad or the video transport buttons on the remote control.

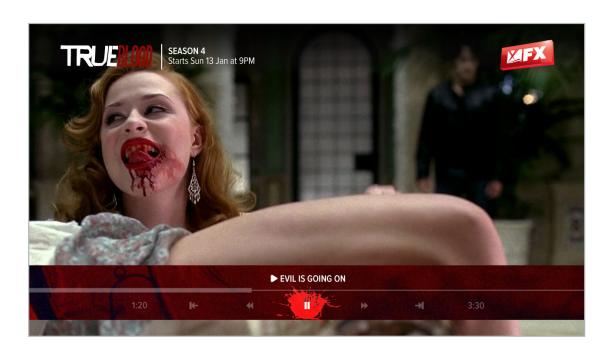

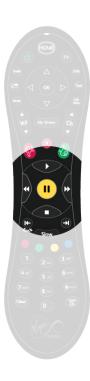

#### **Video with timeline (video transport mode)**

If a viewer uses the video buttons on the remote only the compact timeline will appear on-screen.

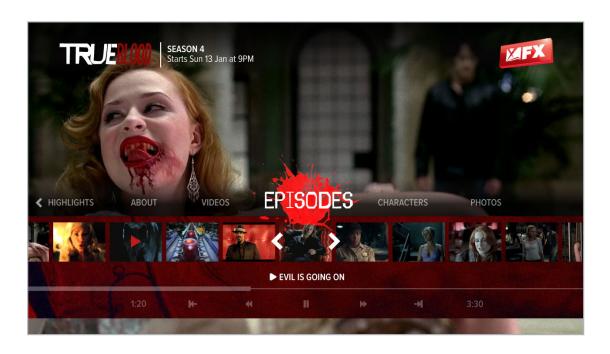

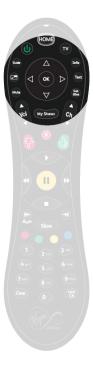

## Video with Full Interface (browse mode)

If a viewer presses the D-pad the full interface will appear, enabling them to choose a new video or control video.

# 5 Characters Screen

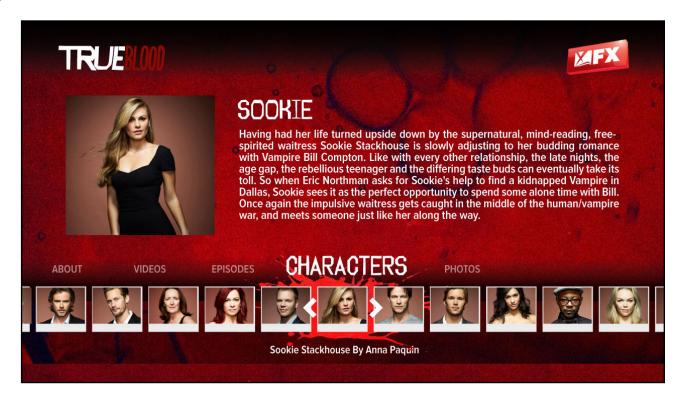

# 6 Slideshow Screen

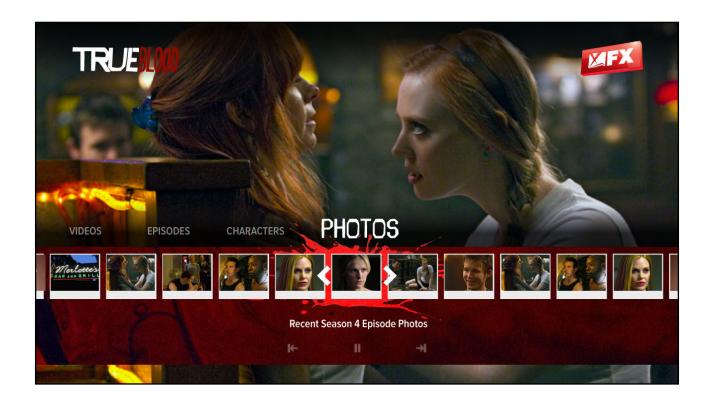

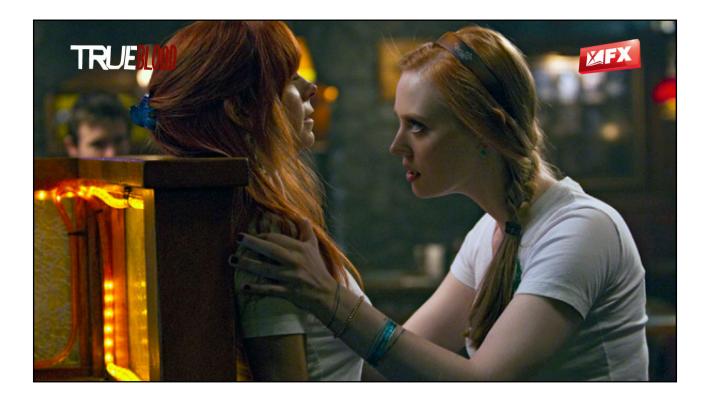

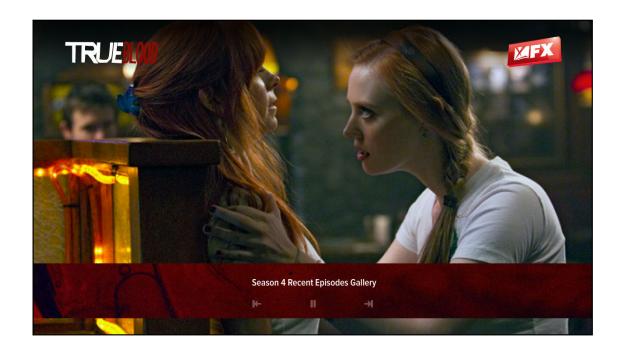

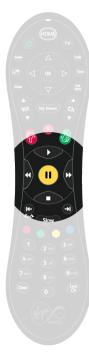

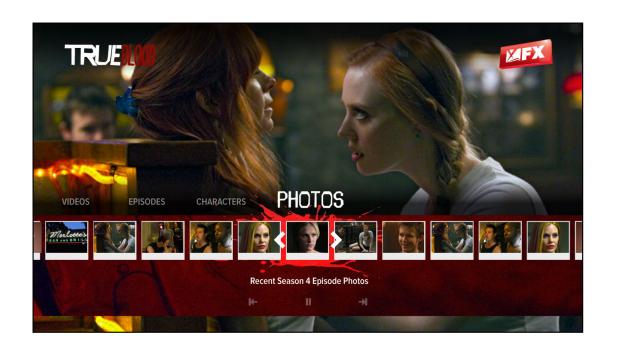

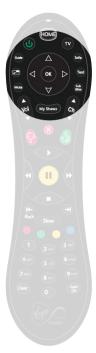

# 7

## **Episodes Screen**

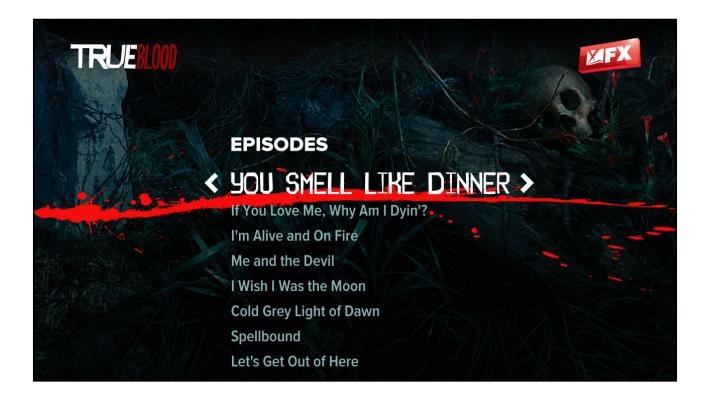

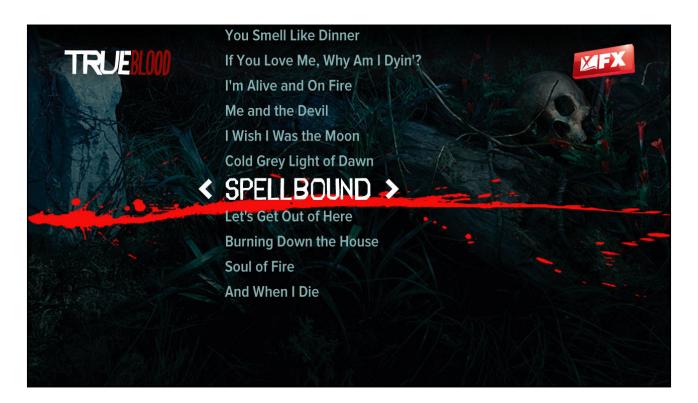

## **Episode Screens**

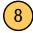

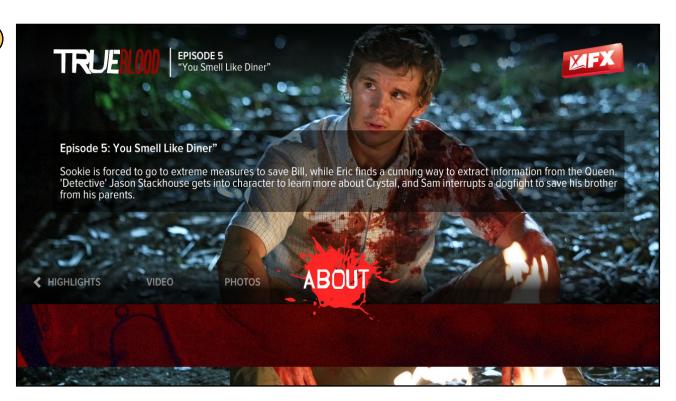

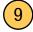

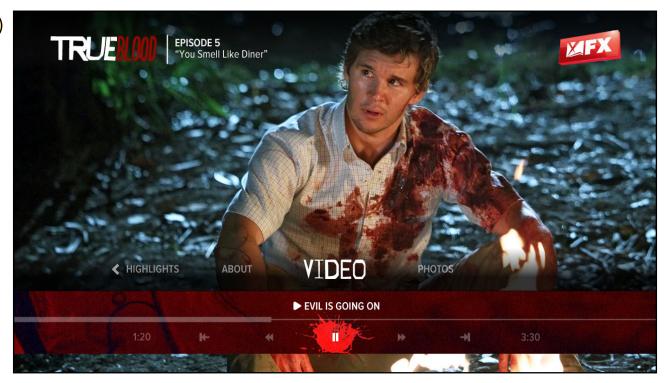

#### Single video case

If an episode only has a single video there will be no thumbar shown. Pressing "Video" on the menu will play the video.

## **Episode Screens**

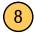

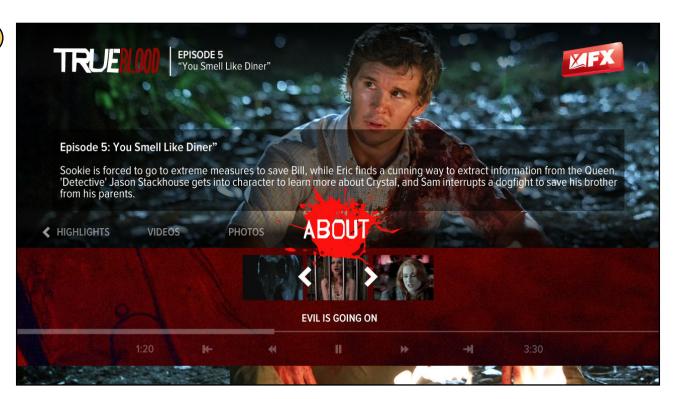

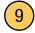

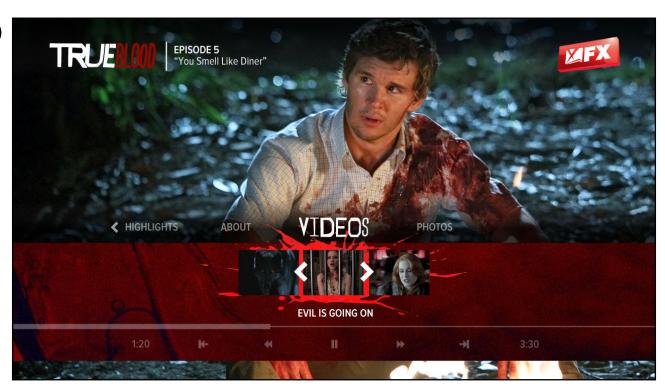

Multiple video case

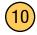

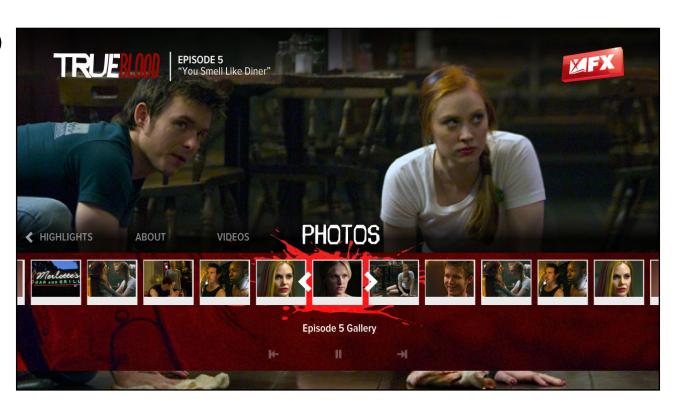

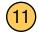

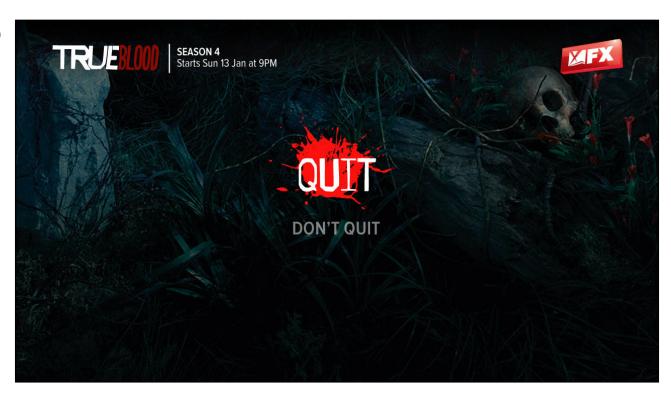